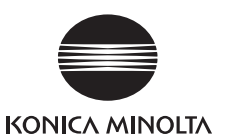

# RANGE VIEWER MAN MUSIK

**RANGE VIEWER** 설치 절차

### 1 컴퓨터의 전원을 켜고 **Windows**를 시작합니다.

## 2 이 소프트웨어의 설치 CD를 컴퓨터의 광학 드라이

Windows의 자동 실행을 통해 설치 프로그램이 자동으.

"RANGE VIEWER 설정" 대화 상자가 나타나면 [언어] 목록 상자에서 [한국어]를 선택하고 [확인] 버튼을 클릭합니다.

[한국어]를 선택하면 소프트웨 어의 영어 버전이 설치되더라도 RANGE VIEWER에서 호출 시 한국어 설명서가 표시됩니다.

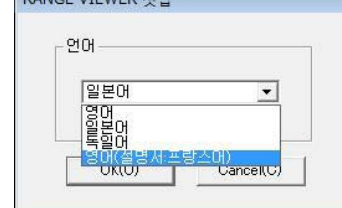

# $3$  설치가 시작되고 InstallShield Wizard 대화 상자<br>-<br>- INextl 버튼을 클릭하고 5단계 이

四

다음 대화 상자에서 [이 위치에서 가장 적합한 드  $[0]$ 동식 미디어 검색(플로피, CD-ROM...)]을 선택한 후  $[0]$ 니다.

◆ 설치 프로그램은 자동 실행을 지원하지 않거나 자동 실행 에서 자동으로 실행되지 않으므로 4단계에 설명된 대로 동으로 시작합니다.

- [Next] 버튼을 클릭하고 5단계 이 후 창에 지시된 대로 설치를 계속 합니다.
- ◆ Windows XP를 사용할 경우 "새 하드웨어 검색 마법사" 대화 상자 가 나타납니다. [아니오, 지금 연결 안 함]을 선택하고 [다음] 버튼을 클릭합니다.

- ◆ 설치 프로그램이 자동 실행을 통해 자동으로 시작되는 경 가 필요하지 않습니다. 이러한 경우 5단계로 이동하여 창이 를 계속합니다.
- 1) Windows의 시작 메뉴에서 [모든 프로그램] [보조프로 택합니다.

다음 대화 상자에서 [목록 또는 특정 위치에서 설치]를 선택하고 [다음] 버튼을 클릭합니다.

## 4 설치 프로그램이 자동으로 시작되지 않는 경우 설치 프로그램 파 일을 선택하고 아래 **(1) ~ (3)**단계에 설명된 대로 수동으로 시작합 니다.

### 소개

RANGE7/5, 컴퓨터 및 케이블을 연결합니다 . 또한 RANGE7/5 드 라이버를 설치합니다

RANGE VIEWER는 64비트 Windows 7, Windows Vista 또는 Windows XP 스캐닝 소프트웨어입니다.

- 대상을 3D로 스캔하도록 Konica Minolta RANGE7/5 측정 시스템을 제어합 니다.
- • 스캔된 대상의 3D 형상을 3D 데이터로 가져와서 처리합니다.
- • 대상을 다양한 각도에서 여러 번 스캐닝하여 3D 이미지를 구현합니다.
- 데이터를 타사의 3D 처리 소프트웨어에서 사용하는 형식으로 변환합니다.

RANGE VIEWER는 다음과 같이 컴퓨터에 설치합니다. 하는 컴퓨터의 경우 이 소프트웨어의 설치 CD를 광학 드 설치 프로그램이 자동으로 시작됩니다.

# 작동 환경

RANGE VIEWER를 문제 없이 사용하기 위해서는 아래의 사양 이상의 컴 퓨터 환경이 필요합니다.

- • 컴퓨터(디스플레이, 마우스 및 키보드 포함)
- CPU : Intel Core2 Duo, Xeon 이상 메모리 : 4GB 이상
- 
- HDD : 설치를 위해 20MB 이상의 공간 필요 그래픽 : 1280 x 1024 이상의 해상도에서 16비트 색을 표시할 수 있
- 는 OpenGL 그래픽 보드 디스플레이 : 1280 x 1024 이상의 해상도 \*1
- 기타 : 광학 드라이브 x 1 \*2 (설치 시 필요) USB 2.0 포트 x 1
- \*1 RANGE VIEWER는 저해상도 모니터에서는 대상을 완벽하게 표시할 수 없습니다.
- \*2 "광학 드라이브"는 DVD±R 드라이브, DVD-ROM 드라이브 및 CD-ROM 드라이브와 같은 CD-ROM 미디어 드라이브를 의미합니다.
- • 지원 OS
- Windows 7 Professional (64bit)

Windows Vista Business SP2 (64bit)

Windows XP Professional x64 Edition SP2 (64bit) 이 설치 설명서의 스크린 샷은 Windows Vista를 사용할 경우의 샘플 화면

입니다.

## 설정

RANGE VIEWER의 설정 절차는 다음과 같습니다.

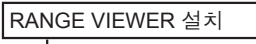

RANGE VIEWER 를 컴퓨터에 설치합니다 . 설치 프로그램은 자동 실 행을 사용하여 자동으로 시작됩니다 .

- ◆ 설치를 취소하려면 [Cancel] 버튼을 클릭 합니다. 설치를 취소할지 여부를 묻는 확 인 메시지가 나타납니다. 설치를 취소하 려면 [Yes] 버튼을 클릭합니다. 설치를 계 속하려면 [No] 버튼을 클릭합니다.
- 설치가 중단되면 해당 내용을 설 명하는 대화 상자가 나타나고 설 치 프로그램이 종료됩니다. [Finish] 버튼을 클릭하여 대화 상 자를 닫습니다.

THE RANGE VIEWER Ver 10 - InstallShield Wizard Are you sure you want to cancel RANCE VIEWER 

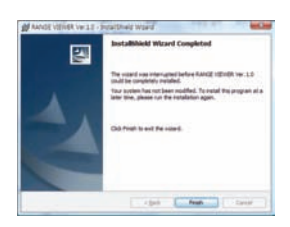

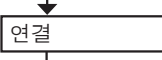

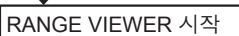

RANGE VIEWER 를 시작하고 RANGE7/5 과 통신합니다 .

# **RANGE VIEWER** 설치

- 소프트웨어를 설치하려면 관리자 권한으로 로그인합니다.
- "사용자 계정 컨트롤 계속하려면 사용 권한이 필요합니 타나면 [계속] 버튼을 클릭하여 소프트웨어를 설치합니다.
- Windows XP 를 사용할 경우 " 소프트웨어는 Windows 로그 지 않았습니다 ..." 메시지가 나타납니다. [ 계속 ] 버튼을 클 를 설치합니다.
- $\bullet$  RANGE VIEWER 가 컴퓨터에 이미 설치되어 있는 경우 버전의 다른 언어를 설치하려면 기존 RANGE VIEWER를 VIEWER 의 원하는 언어를 설치하십시오 .

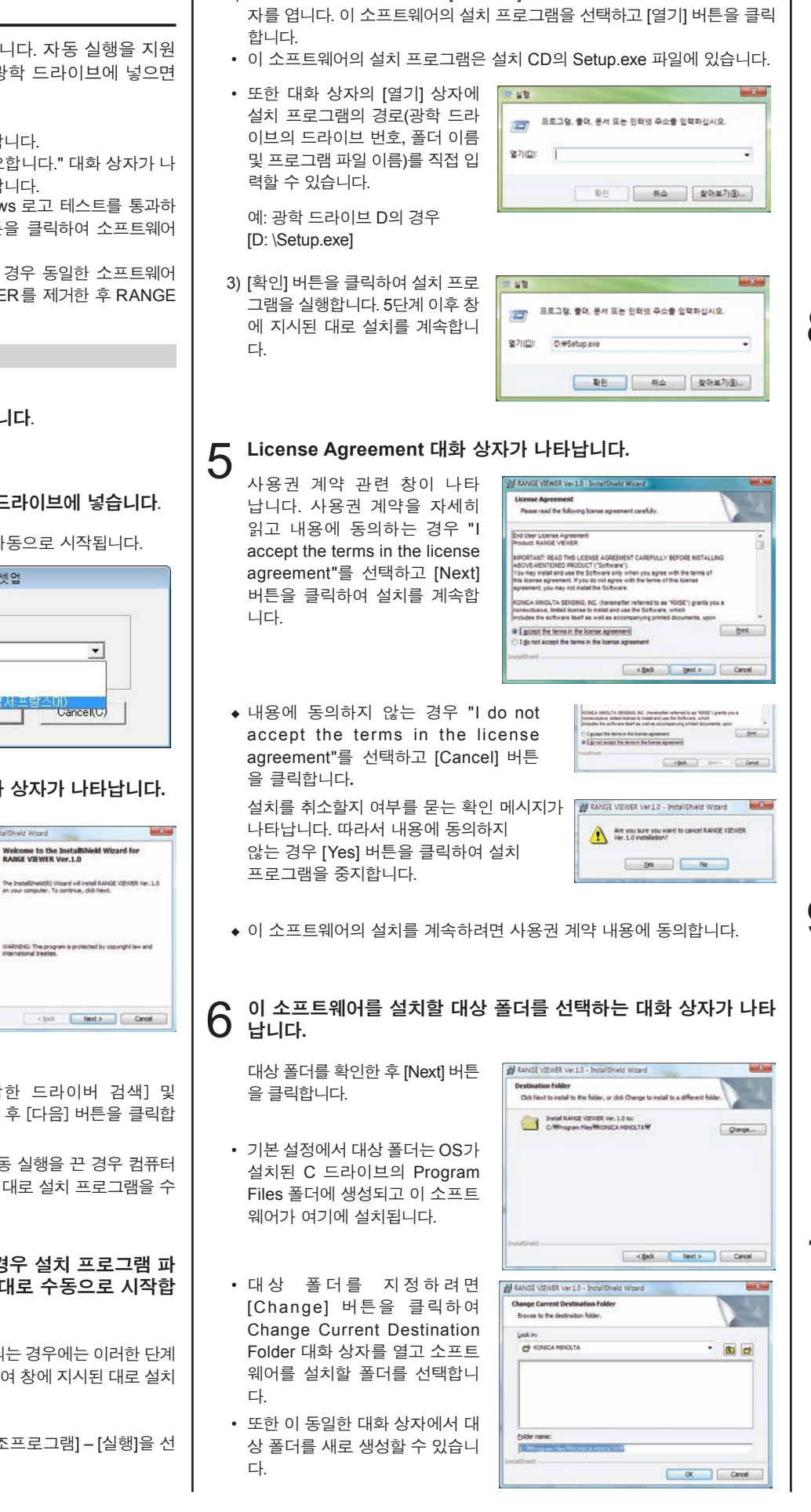

내용을읽고 [Install] 버튼을클릭합 니다.

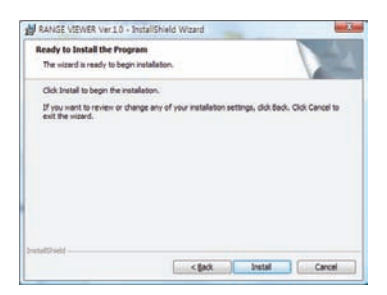

8 설치하는 동안 진행률 표시줄에 진행률이 표시됩니다**.**

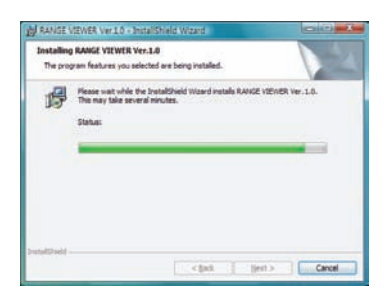

### 9 설치가 완료되었다는 대화 상자가 나타납니다**.**

[Finish] 버튼을 클릭하여 설치 프 로그램을 종료합니다.

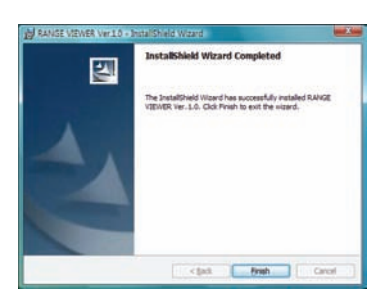

#### <sup>10</sup> **Windows** 탐색기 등을 사용하여 소프트웨어가 선택한 대상 폴더 에 설치되었는지 확인합니다**.**

취급설명서(참고 매뉴얼, 사용자 가이드) PDF가 동시에 인스톨되어 있을 것입니다. 본 소프트웨어 사용중에 취급설명서  $\equiv$  참고하려면 메뉴바에서  $[He$ lp」 -「Instruction Manuals」를 선택하십시오.

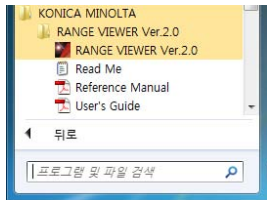

┃ 2) "실행" 대화 상자가 나타나면 [찾아보기] 버튼을 클릭하여 "찾아보기" 대화 상 ┃ ▀ 설치 준비가 완료되었다는 대화 상자가 나타납니다.<br><sub>니</sub> 요즘 인구 [loctell] 버튼을 클리하 \_\_**@@@@@@@@@@@@@@@@@@** 

#### 4 **"**시스템 및 유지 관리"를 클릭합니다**.**

시스템 유지 관리 창이 나타납니 다.

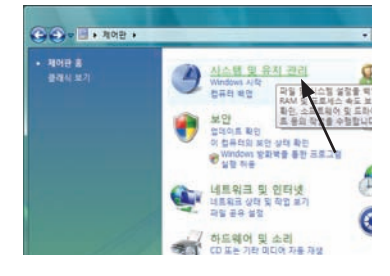

## 5 창 작업 중에서 **"**장치 관리자**"**를 클릭합니다**.**

"사용자 계정 컨트롤 – 계속하려 면 사용 권한이 필요합니다." 대 화 상자가 나타나면 "계속"을 클 릭합니다. 장치 관리자 대화 상자가 나타납 니다.

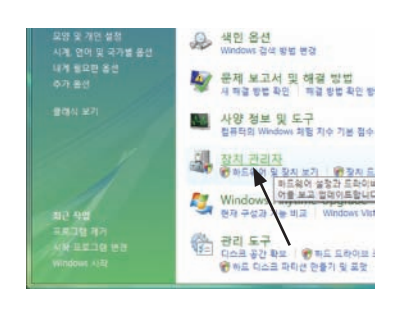

6 장치 관리자 목록에서 범용 직렬 버스 컨트롤러**([**-**]**를 표시하 려면 아이콘 옆의 **[**+**]** 클릭**)**를 활성화하고 **KONICA MINOLTA RANGE7** 드라이버를 선택합니다**.**

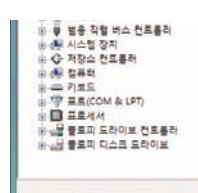

7 **KONICA MINOLTA RANGE7** 드라이버를 선택한 상태에서 마우스 오른쪽 버튼을 클릭하여 팝업 메뉴를 열고 **"**제거**"**를 선택합니다**.**

 • "장치 제거 확인" 대화 상자가 나 타나면 "이 장치의 드라이버 소 프트웨어를 삭제합니다." 확인란 에 확인 표시를 한 다음 [확인] 버 튼을 클릭합니다.

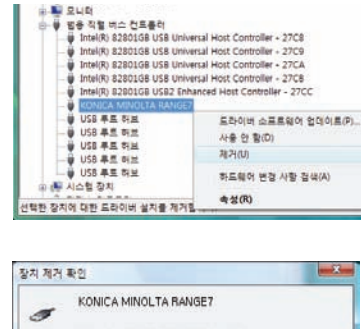

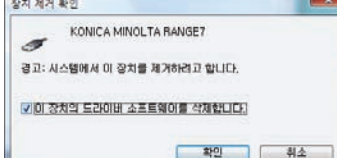

- 8 제거가 완료된 후 **USB** 컨트롤러의 **KONICA MINOLTA RANGE7** 드라이버가 장치 관리자 목록에서 삭제되었는지 확인합니다**.**
- • 장치 관리자 대화 상자를 닫아 장 치 관리자를 종료합니다.

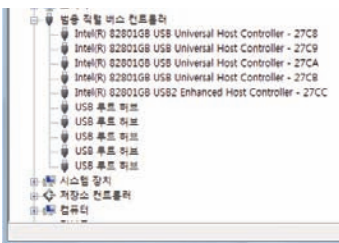

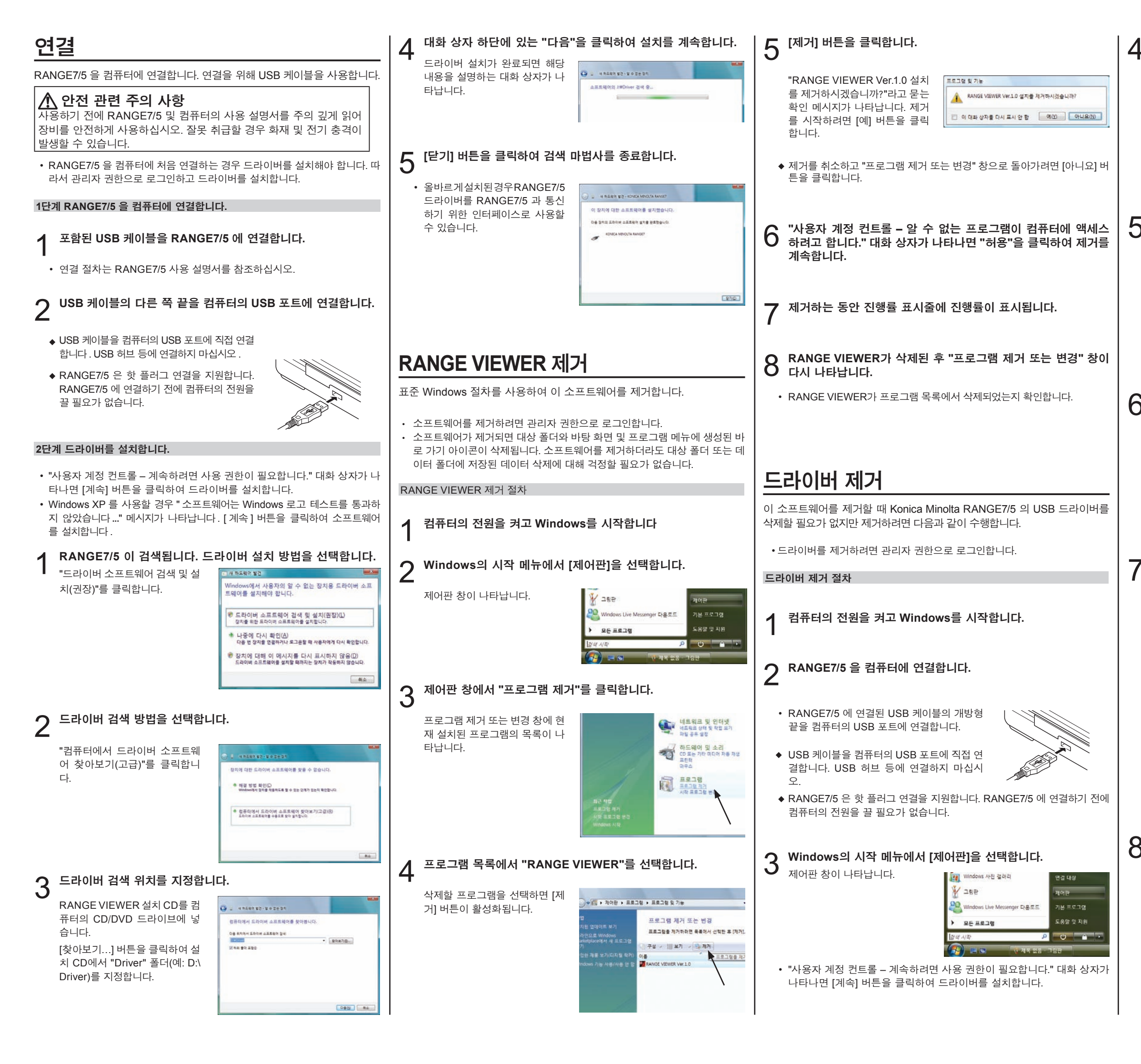